# **OneNote**

# **Quick Reference Card**

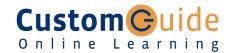

# OneNote 2016 Screen

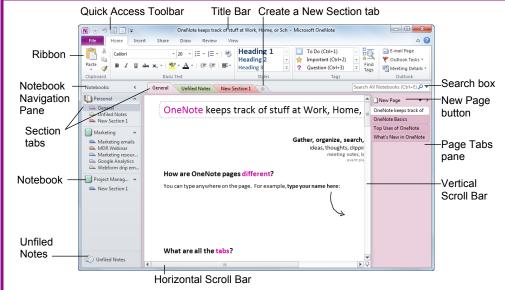

# **Keystroke Shortcuts**

#### General

Open a Section <Ctrl> + <O> Create a New Page <Ctrl> + <N> Print a Page <Ctrl> + <P> Undo <Ctrl> + <Z> Redo <Ctrl> + <Y> <F1> Help <F11> Full Page View Task Pane <Ctrl> + <F1> <Ctrl>+ <Shift> Create Outlook task <1> thru <5> <Ctrl> + <K> Insert Hyperlink <Ctrl> + <Shift> E-mail Page + <F> <Ctrl> + <Shift> Select Page + <A>

### The Fundamentals

#### **Notebook Hierarchy:**

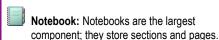

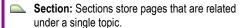

- Page: Pages contain specific notes and information on a particular topic.
- Subpage: Subpages can be used if a page doesn't have enough room, or to further organize the content of a page.
- To Create a New Notebook: Click the File tab on the Ribbon and select New. Choose where to store the notebook (Web, Network, or My Computer), name the notebook, and click Create Notebook.
- To Create a New Section: Click the Create a New Section tab to the right of the other notebook tabs.
- To Create a New Page or Subpage: Click the New Page button at the top of the Page Tabs pane. Or, press <Ctrl> + <N>. Or, point where you want to insert a new page in the Page Tabs pane and click the New Page button that appears.
- To Open a Notebook: Click the notebook in the Navigation Pane. Or, click the File tab on the Ribbon and select Open, or press <Ctrl> + <O>.
- To View a Section: Click the section tab in the Navigation Pane, or above the current page. Click the Show the rest of the sections button, which appears as a sack of section tabs, to view all sections in the notebook.

- To Add a Note: Click where you want to insert the note on the page and begin typing.
- To Move a Note: Click the top bar of the note and drag the note. To move text within a note, click the hext to the text and drag the text.
- To Print a Page: Click the File tab on the Ribbon and select Print. Or, press <Ctrl> + <P>.
- To Get Help: Press <F1> to open the Help window, type your question and press <Enter>.
- To Cut or Copy: Select the text and click the Cut button or Copy button in the Clipboard group of the Home tab on the Ribbon, or press <Ctrl> + <X> (cut) or <Ctrl> + <C> (copy).
- To Paste: Place the insertion point where you want to paste the text, click the Paste button in the Clipboard group of the Home tab on the Ribbon, or press <Ctrl> + <V>.
- To Undo or Redo: Click the Undo button on the Quick Access Toolbar or press <Ctrl> + <Z>. Click the Redo button on the Quick Access Toolbar or press <Ctrl> + <Y>.
- To Find Text: Press <Ctrl> + <F> or click the Instant Search box.
- To Save a Page, Section, or Notebook in a
   Different Format: Click the File tab on the Ribbon
   and select Save As. Under Save Current, select
   Page, Section, or Notebook. Under Select Format,
   select the format (e.g. \*.docx, \*.doc, \*.pdf, \*.xps) in
   which you want to save the selected item.

### **Navigation**

#### Text

Cut <Ctrl> + <X> <Ctrl> + <C> Copy <Ctrl> + <V> Paste <Ctrl> + <B> Bold <Ctrl> + <I> **Italics** Underline <Ctrl> + <U> <Ctrl> + <D> Font Task Pane Check Spelling <F7>

### Tag

| To Do              | <ctrl> + &lt;1&gt;</ctrl> |
|--------------------|---------------------------|
| Important          | <ctrl> + &lt;2&gt;</ctrl> |
| Question           | <ctrl> + &lt;3&gt;</ctrl> |
| Remember for later | <ctrl> + &lt;4&gt;</ctrl> |
| Definition         | <ctrl> + &lt;5&gt;</ctrl> |
| Highlight          | <ctrl> + &lt;6&gt;</ctrl> |
| Contact            | <ctrl> + &lt;7&gt;</ctrl> |
| Address            | <ctrl> + &lt;8&gt;</ctrl> |
| Phone number       | <ctrl> + &lt;9&gt;</ctrl> |

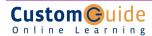

### **Notebook Tasks**

- To Copy Part of the Screen into OneNote (Take a Screen Clipping): Click
  the Insert tab on the Ribbon and click the Screen Clipping button in the
  Images group and drag the pointer over the area of the screen you want to
  copy. Or, press >+ <S>.
- To Create an Outlook Task from a Note: Click the Home tab on the Ribbon and click the Outlook Tasks button in the Outlook group. Select the type of task you want to create in Outlook. You may also press <Ctrl> + <Shift> +
   1-5> to create a task from a note.
- To Create a Link: Click the Insert tab on the Ribbon and click the Link
  button in the Links group. Enter the link's display text and enter the URL of the
  web page to which you want to link. You can also link to another file or
  OneNote notebook.
- To Create a Table: Click the Insert tab on the Ribbon. Click the Table button
  and select the number of columns and rows from the grid.
- To View Full Page Mode: Click the View tab on the Ribbon and click the Full Page View button in the Views group. Or, click the Full Page View button on the Quick Access Toolbar. Or, press <F11>.
- To Dock OneNote to the Desktop: Click the View tab on the Ribbon and click the Dock to Desktop button in the Views group. Or, click the Dock to Desktop button on the Quick Access Toolbar.
- To Insert Date and Time: Click the Insert tab on the Ribbon and click the Date, Time, or Date & Time button in the Time Stamp group.
- To Add Rule Lines to the Page: Click the View tab on the Ribbon and click the Rule Lines button in the Page Setup group. Click the Rule Lines button list arrow to choose from a selection of rule lines and grids.
- To Open a Side Note Window: Click the View tab on the Ribbon and click the New Side Note button in the Window group.
- To Keep OneNote on Top of All Other Windows: Click the View tab on the Ribbon and click the Keep on Top button in the Window group.
- To Move Sections: Click and drag the section to rearrange the order of sections in the notebook. Or, click and drag the section into another open notebook in the Navigation Bar to move it into another notebook.
- To Move Pages: Click and drag the page tab and drag it to rearrange it in the section, or drag it to a section tab to move it into the section. Or, click and drag the page into another open notebook in the Navigation Bar to move it into another notebook.
- To View Unfiled Notes: Click the Unfiled Notes button at the bottom of the Navigation Bar.

# **Tagging**

- To Tag Text or a Note: Select the text or note you wish to tag. Click the
   Home tab on the Ribbon and select a tag from the Tags group. You may also
   press <Ctrl> + <1-9> to apply a tag.
- To View Tags: Click the Find Tags button in the Tags group. The Tags Summary task pane appears, displaying tags in the current notebook.
- To Change How Tags Are Grouped: Click the Group tags by list arrow in the Tags Summary task pane and select how you would like tags to be grouped in the task pane.
- To Display Unchecked Tags Only: Click the show only unchecked items check box in the Tags Summary task pane and select how you would like tags to be grouped in the task pane.
- To Change Which Tags are Displayed: Click the Search list arrow in the Tags Summary task pane and select which tags you would like to see.
- To Create a Summary of Tags: Click the Create Summary Page button. All
  of the tags are compiled on a new page in the notebook.

## **Sharing**

- To E-mail Notes: Click the Home tab or the Share tab on the Ribbon and click the E-mail Page button in the Outlook group.
- To Share a Notebook: Click the Share tab on the Ribbon and click the Share
   This Notebook button in the Shared Notebook group. Or, click the File tab on
   the Ribbon and select Share.
- To Share a Notebook: Click the Share tab on the Ribbon and click the Share
   This Notebook button in the Shared Notebook group. Or, click the File tab on
   the Ribbon and select Share. Select the notebook you wish to share, then
   choose if you want to share over the Web or the Network or SharePoint. You
   can also share over Windows Live SkyDrive with your Windows Live ID. Click
   Share Notebook.

# **Drawing and Graphics**

#### The Draw tab

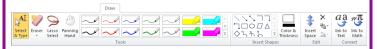

- To Select Several Notes on a Page: Click the Lasso Select button in the Tools group. Click and drag around the notes you want to select on the page.
- To Scroll Through the Page: Click the Panning Hand button in the Tools group. Click and drag to move around the notes on the page.
- To Draw a Line or Shape: Click the shape you want to insert, or click the More button to view a selection of shapes in the Insert Shapes group. Draw the shape by clicking on the page with the + pointer and dragging until the shape reaches the desired size.
- To Erase a Line or Shape: Click the Eraser button in the Tools group. Click and drag to erase content on the page.
- To Change the Eraser: Click the Eraser button list arrow and select an
  eraser from the list.
- To Duplicate a Drawn Shape: Click the More button in the Insert Shapes group and select Lock Drawing Mode from the list. Then click the button for the shape you want to draw. Draw the shape on the page. Then click anywhere on the page, and a duplicate of the previously drawn shape will appear.
- To Change Shape Color and Thickness: Click the Color & Thickness
  button in the Insert Shapes group and select the thickness and color you wish
  to use for the shape. Then click the button for the shape you want to draw and
  draw the shape on the page.
- To Draw a Multi-Dimensioned Line: Select the type of line you want to draw from the Insert Shapes group: 2 dimensions, positive; 2 dimensions, full; 3 dimensions. Then click and drag on the page to draw the line.
- To Use the Pen: Click a pen style from the Tools group, or click the More button to view more pen styles. Begin writing on the page.
- To Change the Pen Mode: Click the More button of the Pen Tools gallery and select Pen Mode, then select a mode from the list.
- To Rotate a Shape: Click the Rotate button in the Edit group and select an
  option from the list.
- To Add Writing Space: Click the Insert Space button in the Edit group and click where you want to add writing space to the page.
- To Insert a File Printout on a Page: Click the Insert tab on the Ribbon and click the File Printout button in the Files group. Choose the document you want to insert and click the Insert button.
- To Insert a Scanned Printout on a Page: Click the Insert tab on the Ribbon and click the Scanner Printout button in the Files group. Choose the scanner you want to use and click the Insert button.

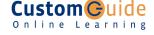